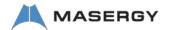

# Cisco 8832 IP Conference Phone

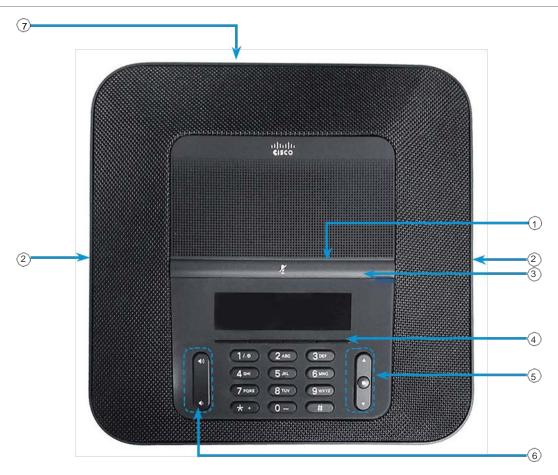

## Your Phone

- 1 LED bar
- ② Wired microphone ports
- (3) Mute bar
- (4) Softkey buttons
- 5 Navigation bar and Select button
- 6 Volume key
- 7 Cisco 8832 PoE Accessory Cable (See note)

# **LED Bar States**

The LED bar illuminates to indicate status:

- · Green, solid-Active call
- Green, flashing–Incoming call
- · Green, pulsing-Held call
- · Red, solid-Muted call

### Make a Call

Enter a number and press Call Softkey.

#### Answer a Call

Press Answer Softkey.

### Put a Call on Hold

- 1. Press Hold.
- 2. To resume a call from hold, press Resume.

### View Your Recent Calls

Press Recent Softkey or press the up navigation key. Press the "..." Softkey to find the Recent Softkey

## View Your Favorites

View your Favorites press the down navigation key to see your speed-dial numbers.

## Add Another Person to a Call

- 1. From an active call, press Conference.
- 2. Enter a number.
- (Optional) Wait until you hear ringing or until the other person answers the call.
- 4. Press Conference.

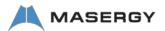

# Cisco 8832 IP Conference Phone

# **Quick Start**

## Transfer a Call to Another Person

- 1. From a call that is not on hold, press Transfer.
- 2. Enter the other person's phone number.
- (Optional) Wait until you hear ringing or until the other person answers the call.
- 4. Press Transfer again.

#### Mute Your Call

- 1. Press Mute on the phone or Mute on the extension microphone.
- 2. Press Mute again to turn mute off.

## Listen to Voice Messages

Press Messages and follow the voice prompts.

#### Forward All Calls

- 1. Press Forward all.
- 2. Input the destination number for forwarding.
- 3. When you return, press Forward off.

# Adjust the Volume in a Call

Press Volume up or down to adjust the volume when the phone is in use.

## Adjust the Ringer Volume

Press Volume up or down to adjust the ringer volume when the phone is not in use.

## Change the Ringtone

- Select button on navigation bar > User Preference > Ringtones press select button to choose a Ringtone option.
- Scroll through the list of ringtones and press Play to hear a sample.
- 3. Press the Select button on the navigation bar to Save.

# Change the Backlight Timer

- Select button on navigation bar > User Preference > Screen Preferences > Backlight Timer.
- Press the navigation bar Select button to change from Always On, 1m, 5m, or 30m duration.
- 3. Press the Select button on the navigation bar to Save.

Note: The Cisco 8832 IP Conference Phone requires the Cisco IP Conference Phone 8832 PoE Injector includes a USB-C cable. The USB-C cable connects to the Cisco 8832 IP Conference Phone and provides the RJ45 port.

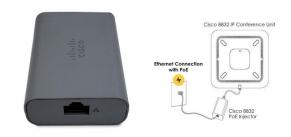

(CP-8832-POE Injector)

For the non-PoE Ethernet deployment, the Cisco 8832 IP Conference Phone requires the Cisco IP Conference Phone non-PoE ETH injector. This adapter includes a USB-C cable for connection to the Cisco IP Conference Phone, an RJ45 port, and AC power connection.

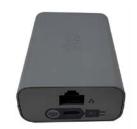

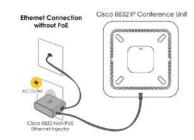

(CP-8832-ETH non-POE Injector)

For further information on other Masergy supported telephones please visit the <a href="Masergy IP Phones">Masergy IP Phones</a> webpage.